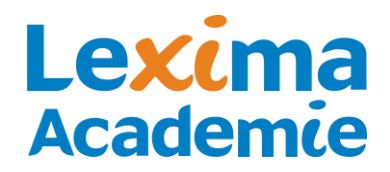

## **HANDLEIDING ALINEA ONLINE**

#### **Alinea Online is een flexibele oplossing om compenserende dyslexiesoftware te gebruiken.**

*Dankzij de Cloud functionaliteit kan Alinea Online gebruikt worden op meerdere devices. Voor het voorlezen, studeren en invullen van digitale content hoeft niks geïnstalleerd te worden. Je kunt eenvoudig inloggen via een website!* 

*Ook is het via een extra toepassing mogelijk om websites voor te laten lezen, woordenboeken te gebruiken op het internet en daarnaast om markeerstiften te gebruiken en informatie te verzamelen van (verschillende) websites.*

*In deze handleiding vind je de informatie hoe u Alinea Online in gebruik neemt.* 

#### **Werken met PDF bestanden in de Cloud**

#### **Hoofdbeheerder aanmaken (voor een school)**

De persoon die verantwoordelijk is voor de verdeling van die licenties over de gebruikers, noemen we de hoofdbeheerder.

De verzameling van licenties waarover de hoofdbeheerder beschikt, noemen we een site. De hoofdbeheerder heeft ook de mogelijkheid om subsites aan te maken, bijvoorbeeld één subsite voor elke klas in een school of één subsite voor elke school/locatie in een scholengroep. Elke subsite kan een eigen beheerder hebben. Dit kan handig zijn voor organisaties die over een groot aantal licenties beschikken, om de uitgegeven accounts geordend weer te geven of het accountbeheer te beleggen bij iemand van de school zelf.

U kunt een hoofdbeheerder aanmaken door naar [https://lic.sensotec.be](https://lic.sensotec.be/) te gaan. Klik op "aanmaken".

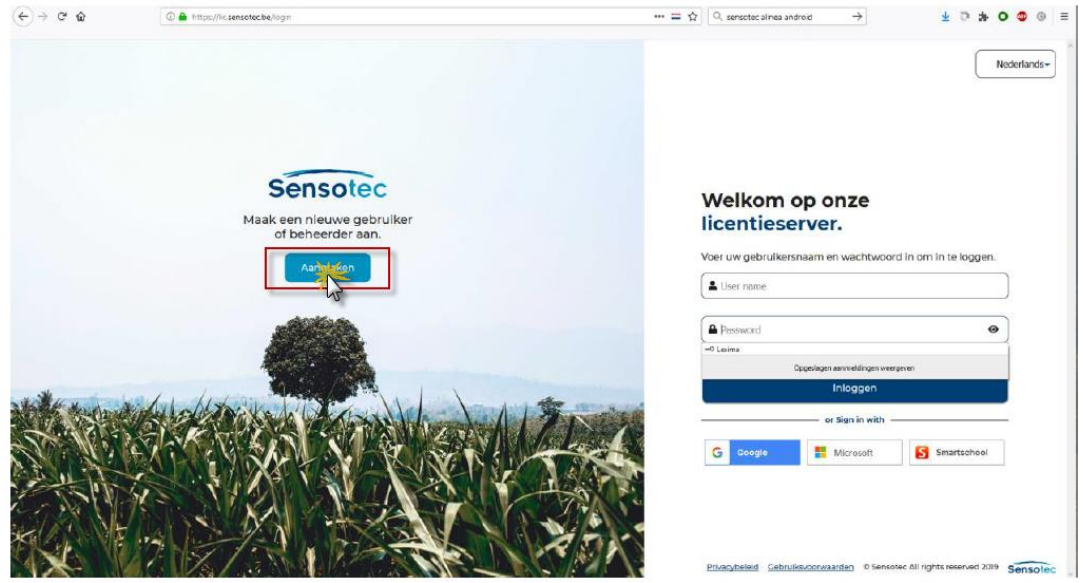

Er opent een menu. Kies hierin voor "Serienummer". Vul het Site-ID (vanuit de bevestigingsmail die u van ons heeft ontvangen) in zonder streepjes te gebruiken.

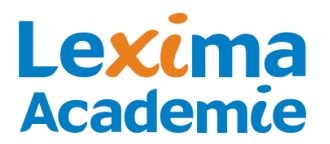

Klik op volgende.

Geef een unieke gebruikersnaam op; het wachtwoord is vrij te kiezen maar moet acht tekens lang zijn, Hoofdletter, kleine letter en een cijfer (en/of een leesteken) bevatten. Klik nogmaals op "volgende" en voltooi de procedure.

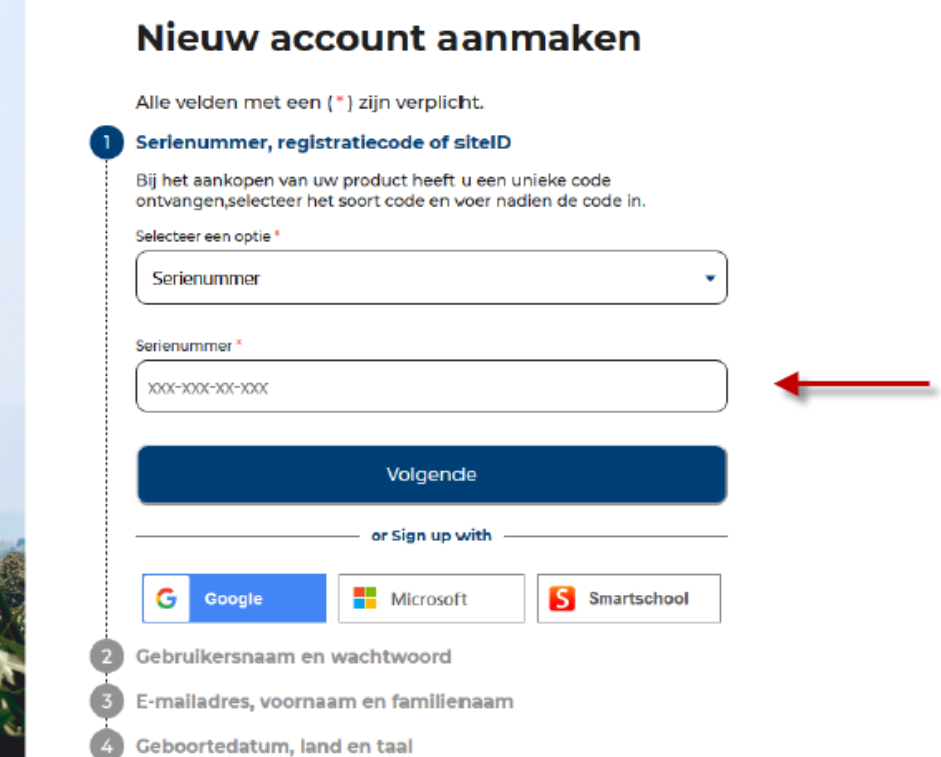

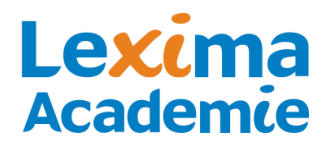

### **Beheeraccount aanmaken (voor een particulier)**

U kunt een beheeraccount aanmaken door naar [https://lic.sensotec.be](https://lic.sensotec.be/) te gaan. Klik op "aanmaken".

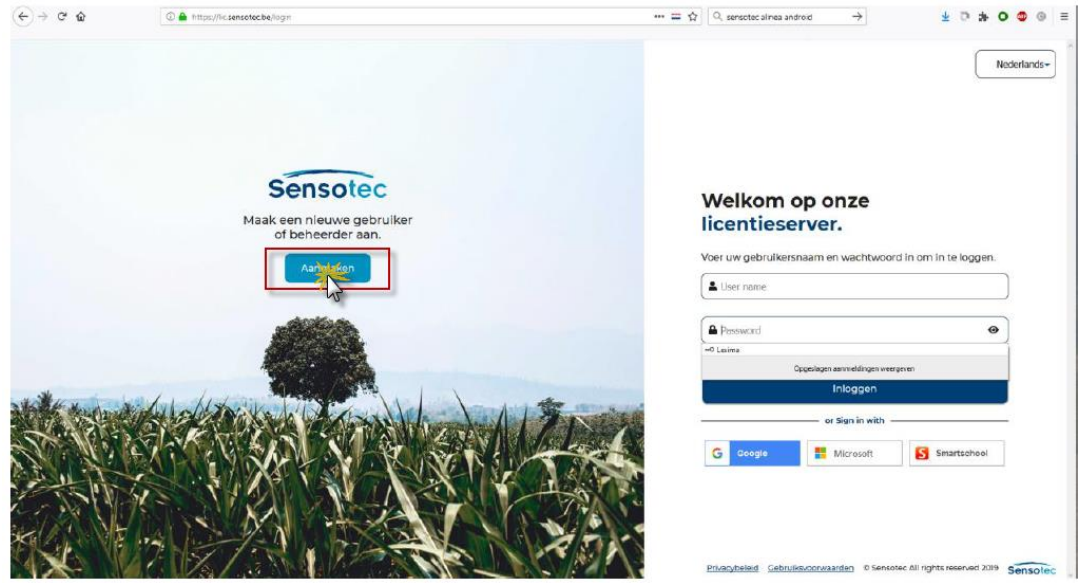

Er opent een menu. Kies hierin voor "Serienummer". Vul uw serienummer (vanuit de bevestigingsmail die u van ons heeft ontvangen) in zonder streepjes te gebruiken.

Klik op volgende.

Geef een unieke gebruikersnaam op; het wachtwoord is vrij te kiezen maar moet acht tekens lang zijn, Hoofdletter, kleine letter en een cijfer (en/of een leesteken) bevatten. Klik nogmaals op "volgende" en voltooi de procedure.

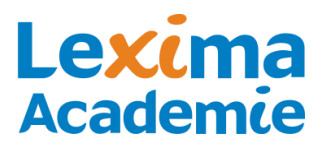

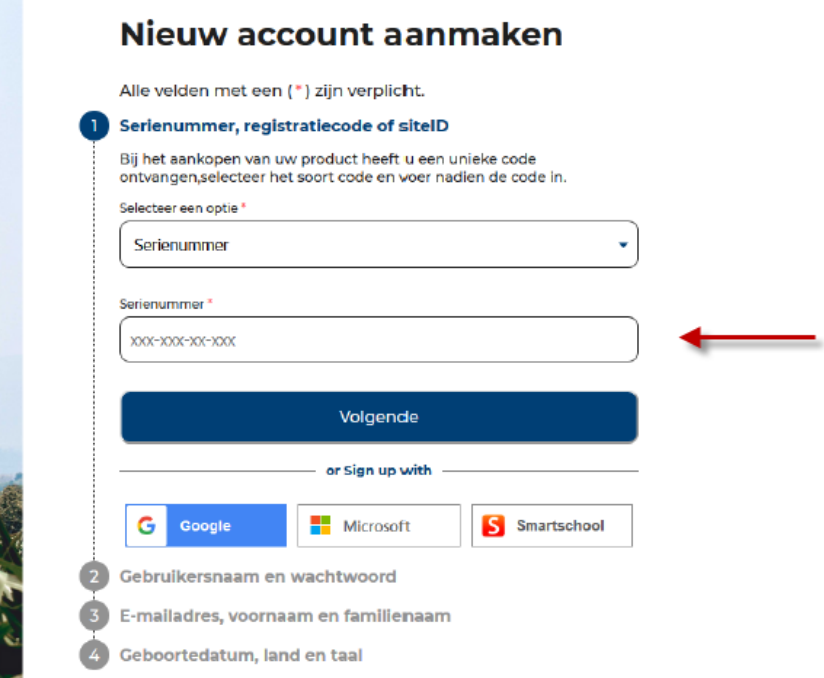

### **Koppelen aan Google- of Microsoftaccount**

Inloggen met je eigen Google- of Microsoftaccount is mogelijk dankzij de Single Signon functie (SSO). Je login koppelen aan je account doe je op [https://lic.sensotec.be.](https://lic.sensotec.be/) Log de eerste keer in met je gebruikersnaam en wachtwoord van je licentie. Klik dan onderaan je profiel op één van de SSO-links waarmee je voortaan wil inloggen:

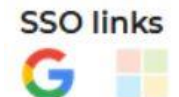

Als je al bent ingelogd op die server (met bijv. je Google-account), dan is de link meteen gelegd. Is dat niet het geval, dan wordt je eerst gevraagd om je gebruikersnaam en wachtwoord in te vullen. Het icoontje krijgt daarna een fellere kleur. Nu kan je aanmelden op [https://alinea.lexipoort.nl](https://alinea.lexipoort.nl/) met de Google- of Microsoftlogin, afhankelijk van welke SSO-link je hebt gelegd.

### **Opstarten Alinea Online voor het werken met PDF-bestanden**

- 1. Open de Google Chrome browser
- 2. Ga naar [https://alinea.lexipoort.nl](https://alinea.lexipoort.nl/)
- 3. Log in met je gebruikersnaam en wachtwoord

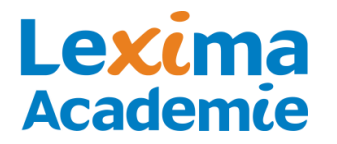

4. Als je ingelogd bent, kom je in het hoofdscherm met bovenaan je werkbalk:

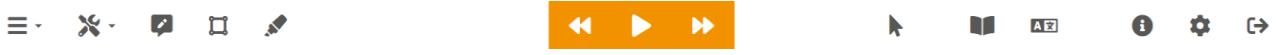

≡ .

*Behalve PDF-bestanden kunnen ook docx, .xslx, .pptx documenten worden geopend. Deze worden bij openen omgezet naar PDF.*

### **Koppeling maken met Google Drive, OneDrive of Dropbox**

Maak een koppeling met een cloudbestemming via +

Selecteer de gewenste bestemming en log in via het pop-up venster

### **Lezen via [https://alinea.lexipoort.nl](https://alinea.lexipoort.nl/)**

Je kunt op de volgende manier een bestand laten voorlezen via [https://alinea.lexipoort.nl:](https://alinea.lexipoort.nl/)

- 1. Klik linksboven in de werkbalk op menu:
- 2. Kies voor 'Openen vanaf Google Drive' of 'Openen vanaf toestel':

1.

- 3. Kies een bestand dat je wil laten voorlezen
- 4. Gebruik de afspeelknop om het bestand te laten voorlezen:

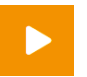

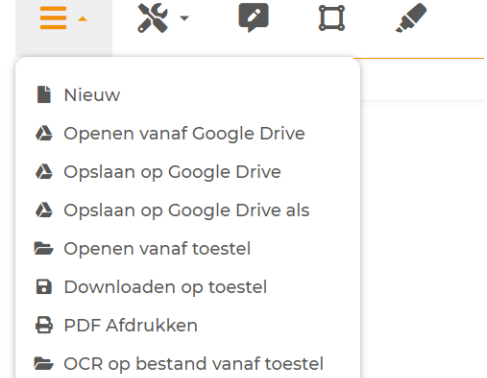

**Google Drive** 

Dropbox

OneDrive

 $\subset$ 

 $\Box$ 

 $\qquad \qquad \Box$ 

- △ OCR op bestand in Google Drive
- ▲ OCR op huidige document

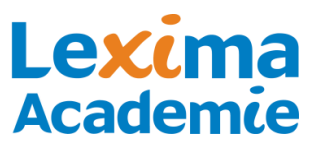

### Ģ 5. Pas de leessnelheid en pauze tussen woorden aan via instellingen Traad Snel **Normaal** Leessnelheid **Normaal** Lang Pauzeduur  $\bigcirc$ Voorlezen tijdens het typen 2. Claire Ellen Xander Nederlands Français English Deutsch Español Italiano **Dolskie Dortuguês** Türkçe

- $\overline{D}$  Nederlands  $\overline{A}$ 6. Pas de taal en stem aan via:
- 7. Tekst die niet selecteerbaar/voorleesbaar is, kan worden voorgelezen met behulp van de screenshotlezer
- 8. Om de tekst op een later moment te lezen kan een MP3 bestand van geselecteerde tekst worden gemaakt

### **Woordenboek**

Bij het lezen van een tekst kun je ook gebruik maken van het woordenboek:

- 1. Klik op een woord dat je niet begrijpt
- 2. Klik op het woordenboek:
- 3. Laat het woordboek voorlezen:

# **Markeren en samenvatten**

Je kunt via [https://alinea.lexipoort.nl](https://alinea.lexipoort.nl/) ook teksten samenvatten:

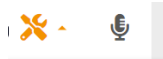

- AudioMaker
- ▲ Woordvoorspeller
- AB Spellingcontrole
- **O** Screenshotlezer

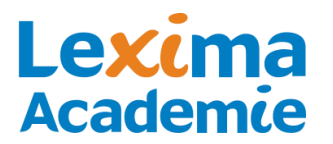

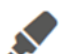

- 1. Kies een markeerstift:
- 2. Markeer alle belangrijke zinnen en woorden in de tekst
- 3. Als je alles gemarkeerd heb, klik dan eerst op de markeerstift en vervolgens op de

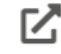

samenvatknop:

4. Je samenvatting opent zich in een nieuw tabblad.

### **Schrijven**

1. Open een leeg document door te klikken op de plus rechtsboven in de hoek:

of te kiezen voor 'Nieuw' via het menu:

2. Stel in of Alinea moet voorlezen tijdens het typen door via instellingen te gaan naar 'spraak'.

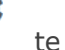

 $\ddot{}$ 

3. Hier kun je 'voorlezen tijdens het typen' aan- of uitzetten:

Voorlezen tijdens het typen

- 4. Typ een volgende zin in het programma. De getypte woorden worden door Alinea uitgesproken. Aan het eind van de zin leest Alinea de zin in zijn geheel voor.
- 5. Tijdens het typen kun je gebruikmaken van de woordvoorspeller en/of de spellingscontrole:

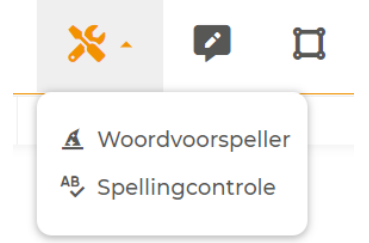

- 6. Wil je in een PDF een antwoord invullen, gebruik dan de tekstnotitie:
- 7. Klik in het document waar het antwoord moet komen en start met typen.
- 8. Maak gebruik van de spraakherkenning om tekst te dicteren. Alinea schrijft de gesproken tekst uit.

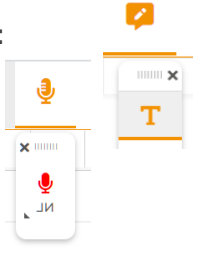

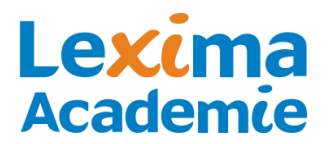

# **Alinea Online – werken met websites**

### **Gebruik Web2Speech voor het voorlezen van websites**

De Web2Speech Chrome extensie is een extra tool die hoort bij Alinea Online. Hiermee kunnen websites worden voorgelezen, en samengevat. Deze Chrome extensie installeer je heel eenvoudig op elke Chrome browser die extensies ondersteunt (Windows/MAC/Chromebook). Deze is te gebruiken voor webpagina's, Google Docs en Gmail.

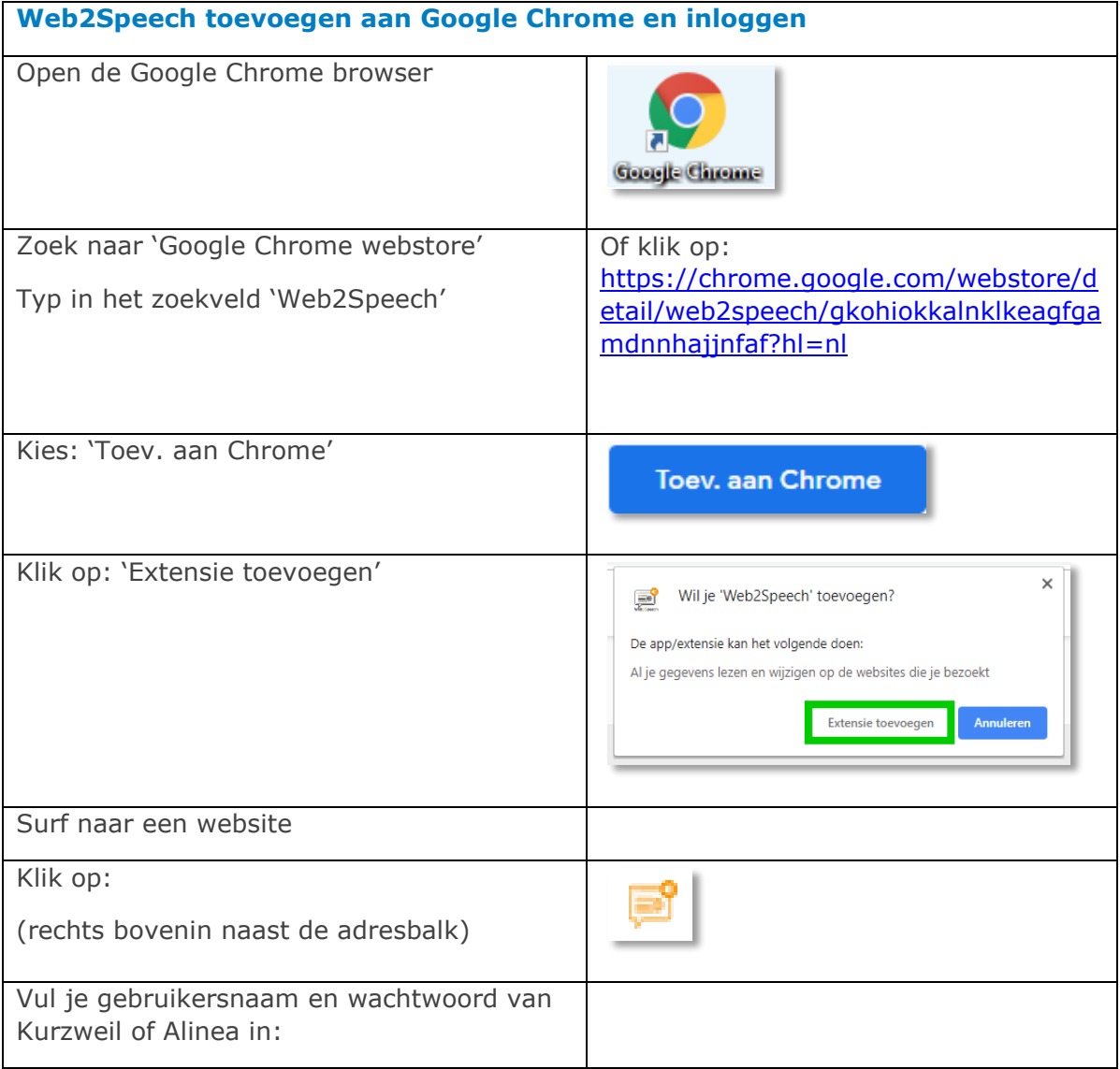

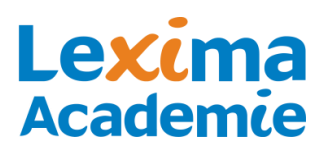

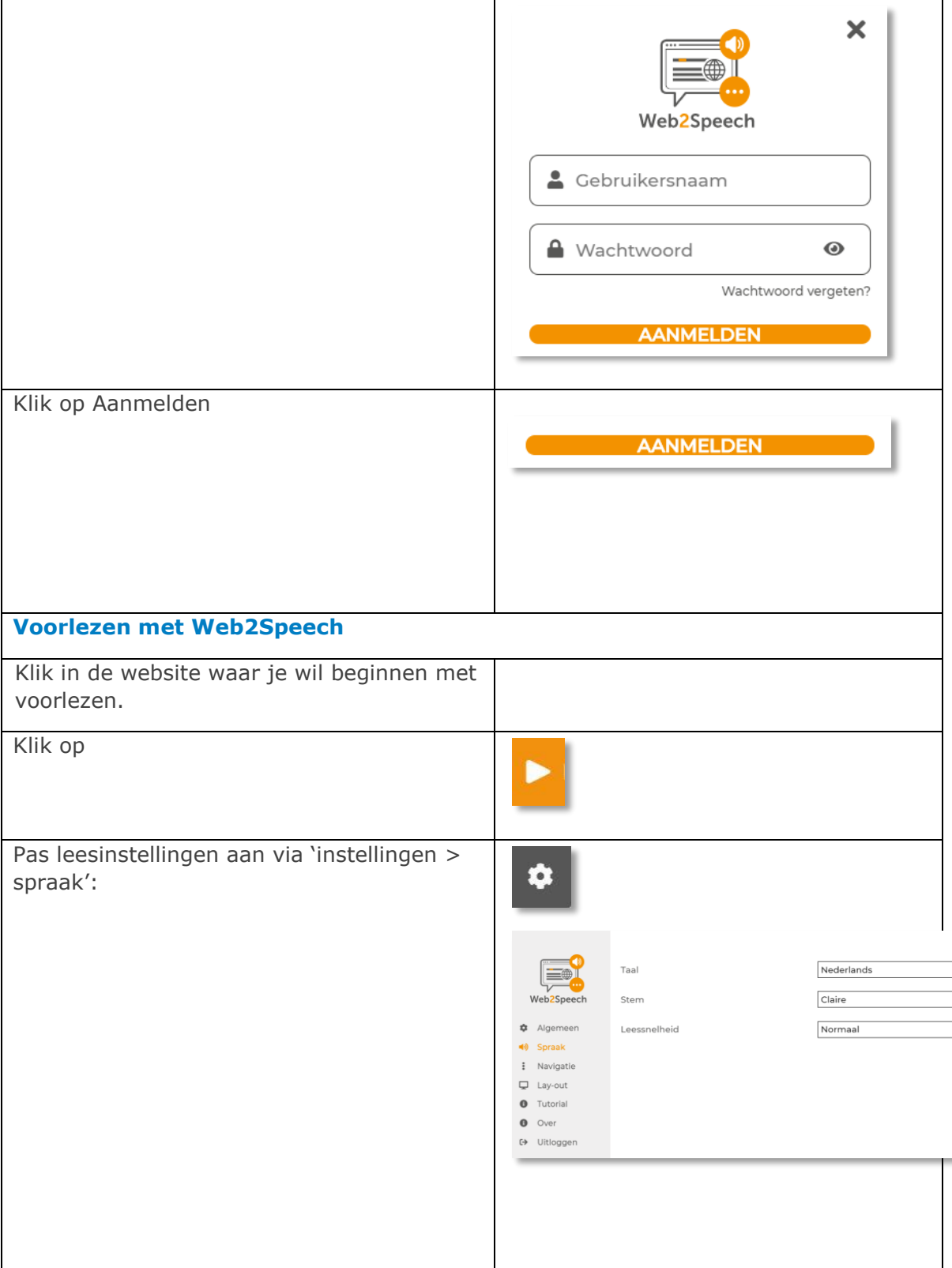

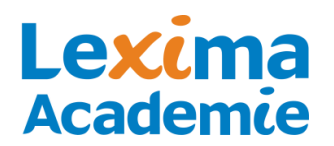

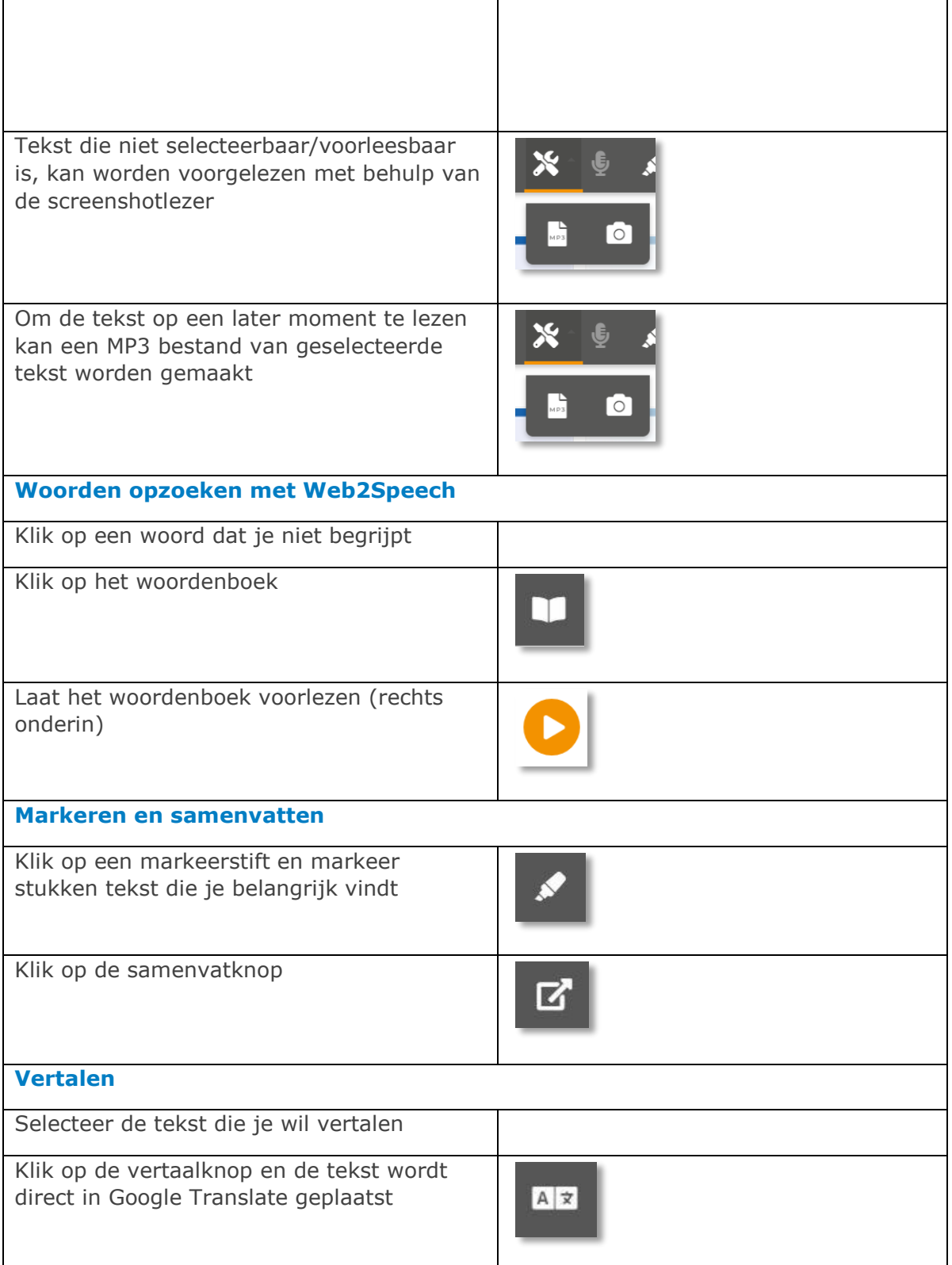

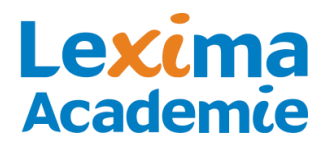

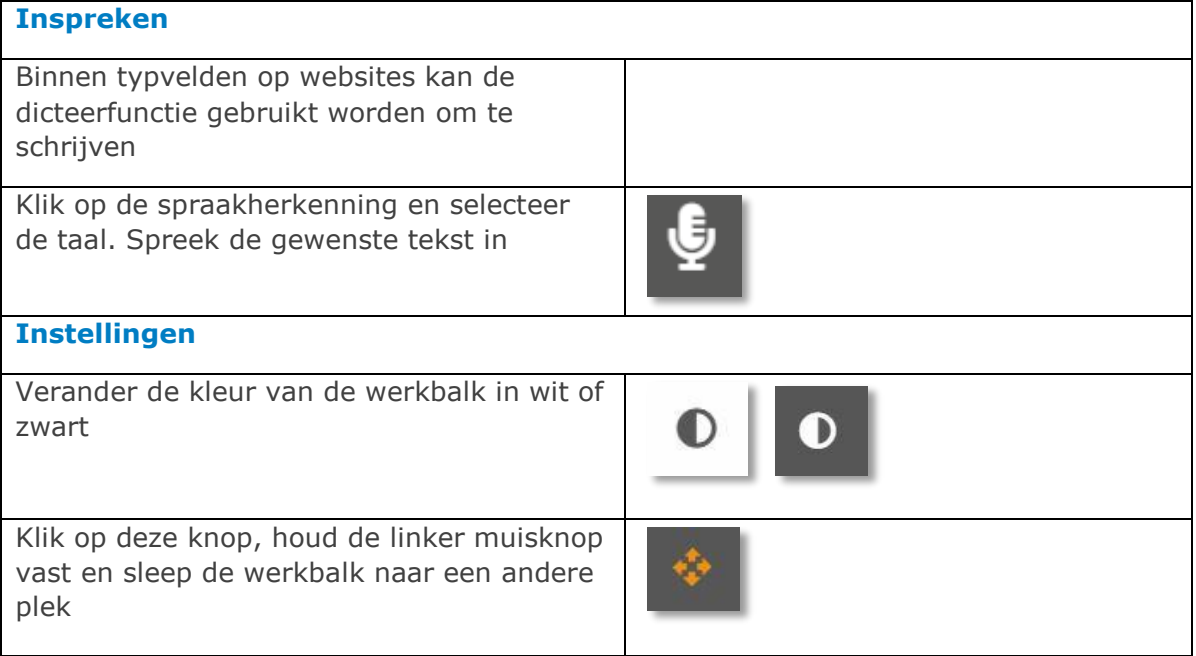